## **NOTA FISCAL DE VENDA PELO GDOOR WEB**

Abra o **GDOOR WEB** e clique no módulo **NF-e**.

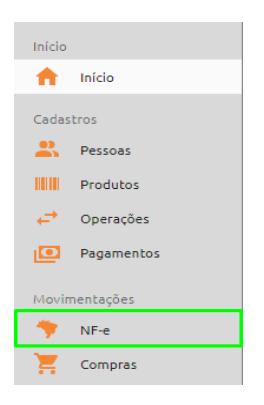

Clique no ícone laranja com o símbolo **"+"**, localizado no canto inferior direito para iniciar uma nova nota.

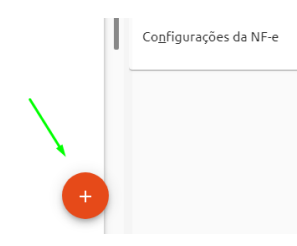

Informe o CLIENTE, NATUREZA DE OPERAÇÃO E OS PRODUTOS DA VENDA.

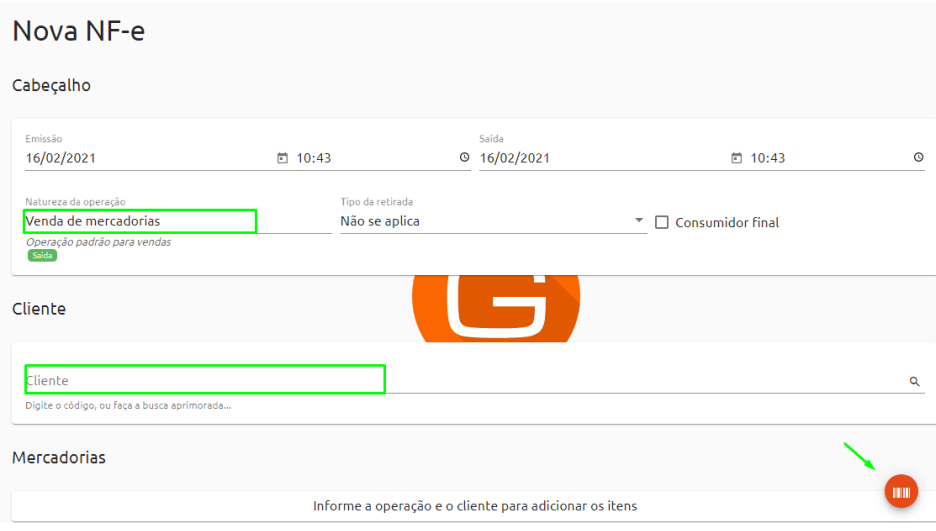

Feito isso, basta clicar em **SALVAR E TRANSMITIR**.

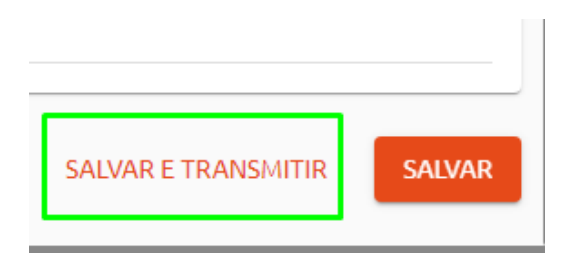